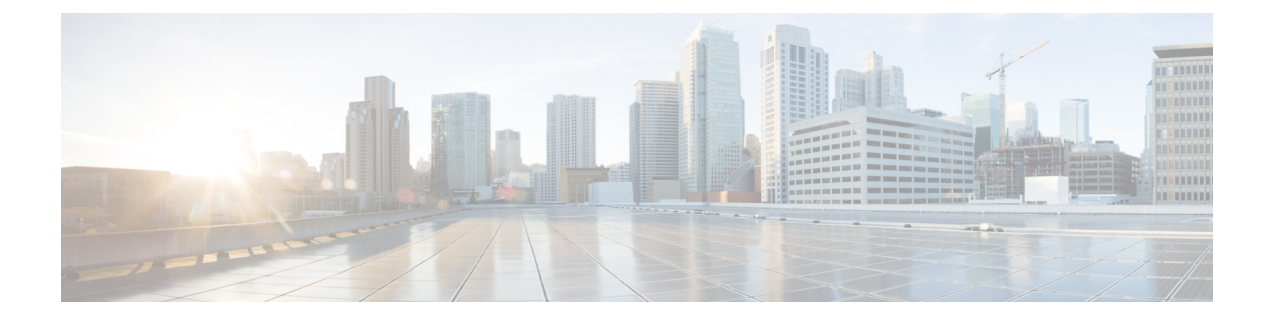

# **Maintenance**

• Basic [Reset,](#page-0-0) on page 1

# <span id="page-0-0"></span>**Basic Reset**

Performing a basic reset of a Cisco IP Phone provides a way to recover when the phone experiences an error. The reset provides a way to reset or restore various configuration and security settings.

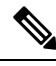

#### **Note**

When you set up emergency calls, the phone requests an updated location whenever a person restarts the phone.

The following table describes the ways to perform a basic reset. You can reset a phone with any of these operations after the phone has started up. Choose the operation that is applicable for your situation.

#### **Table 1: Basic Reset Methods**

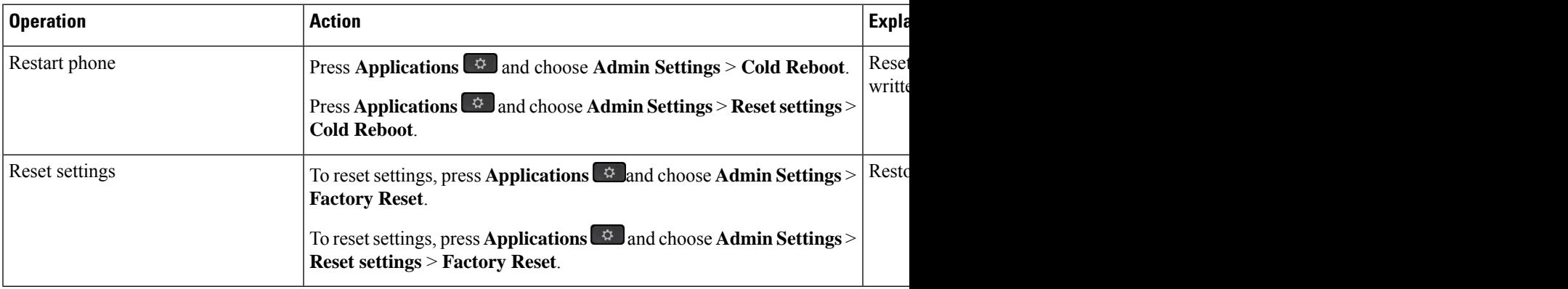

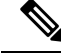

When you set up emergency calls, the phone requests an updated location whenever the you do the following actions: **Note**

- Registers the phone with the call server.
- Restarts the phone (phone is registered).
- Changes the network interface that is used for the SIP registration.
- Changes the IP address of the phone.

## **Factory Reset the Phone with the Keypad**

Use these steps to reset the phone to factory default settings using the phone keypad.

You have two methods to perform the factory reset by using the keypad:

- **Method 1** (recommended): Press **#** > **123456789\*0#**
- **Method 2**: Press **0** > **369#**

### **Before you begin**

You must know if your phone is an original hardware release or if the hardware has been updated and re-released.

### **Procedure**

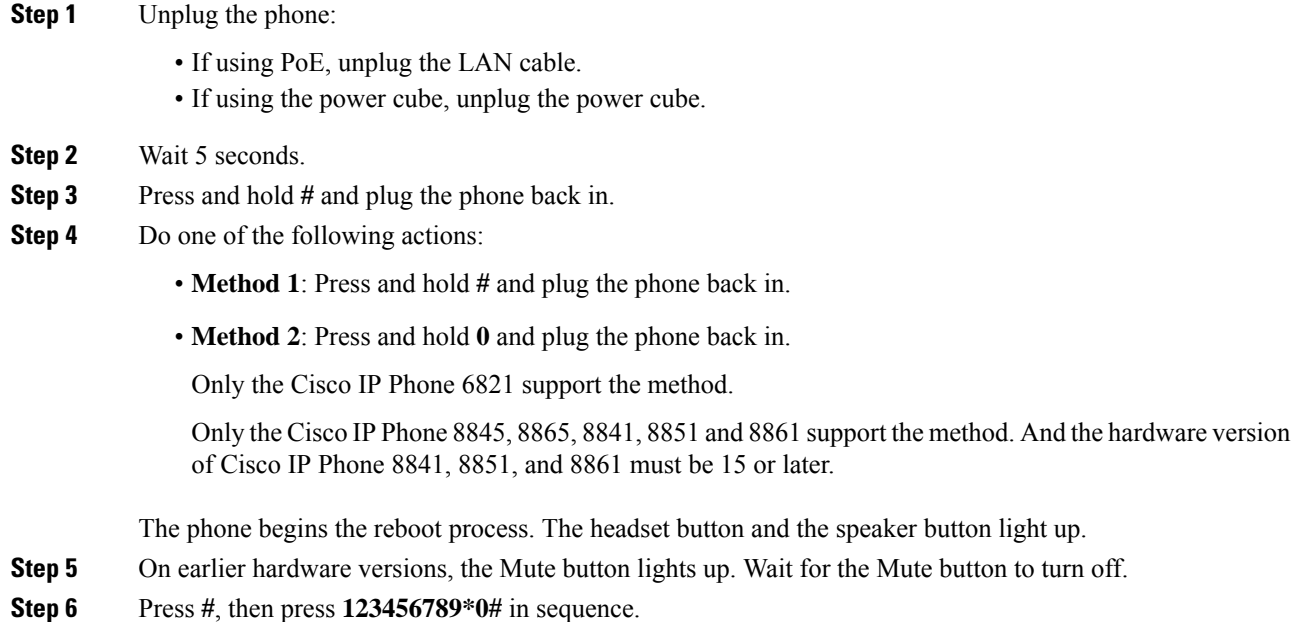

When you press **1**, the lights on the headset button turns off. The light on the Select button flashes when a button is pressed.

After you press these buttons, the phone goes through the factory reset process.

If you press the buttons out of sequence, the phone powers on normally.

- Do not power down the phone until it completes the factory reset process, and the main screen appears. **Caution**
- **Step 7** Do one of the following actions:
	- **Method 1**: Press **123456789\*0#** in sequence.

When you press **1**, the lights on the headset button turns off. The light on the Select button flashes when a button is pressed.

After you press these buttons, the phone goes through the factory reset process.

If you press the buttons out of sequence, the phone powers on normally.

Do not power down the phone until it completes the factory reset process, and the main screen appears. **Caution**

• **Method 2**: Press **369#** in sequence.

For Cisco IP Phone 6821, after you press these buttons, the phone still remains on the same screen, and all LEDs change to solid green.

For the Cisco IP Phone 8845, 8865, 8841, 8851 and 8861, the phone screen disappears. At the same time, the lights on the Headset, Speaker, and Mute are flashing.

**Step 8** If you use the **Method 2**, unplug and plug in the phone again to reboot it.

After the phone reboots, the main screen appears.

## **Perform Factory Reset from Phone Menu**

### **Procedure**

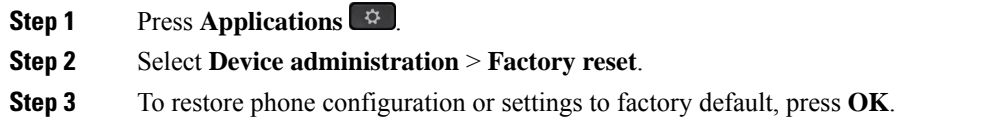

### **Factory Reset the Phone from Phone Web Page**

You can restore your phone to its original manufacturer settings from the phone web page. After you reset the phone, you can reconfigure it.

### **Procedure**

Reset your phone from the phone web page from one of the methods:

• Enter the URL in a supported web browser and click **Confirm Factory Reset**.

You can enter URL in the format:

http://<Phone IP>/admin/factory-reset

where:

Phone  $IP = actual IP$  address of your phone.

/admin = path to access admin page of your phone.

factory-reset = command that you need to enter in the phone web page to factory-reset your phone.

• On the phone web page, select **Admin Login** > **Advanced** > **Info** > **Debug Info**.Click **Factory Reset** in the **Factory Reset** section and confirm the factory reset message in the next screen. Click **Submit All Changes**.

### **Identify Phone Issues with a URL in the Phone Web Page**

When the phone doesn't work or doesn't register, a network error or any misconfiguration might be the cause. To identify the cause, add a specific IPaddress or a domain name to the phone admin page. Then, try to access so that the phone can ping the destination and display the cause.

### **Procedure**

In a supported web browser, enter a URL that consists of your phone IP address and the destination IP that you want to ping. Enter the URL using the format:

http:/<Phone IP>/admin/ping?<ping destination>, where:

*<Phone IP>* = actual IP address of your phone.

*/admin* = path to the access admin page of your phone.

*<ping destination>* = any IP address or domain name that you want to ping.

The ping destination allows only alphanumeric characters, '-', and "<sup>'</sup>' (underscores). Otherwise the phone shows an error on the web page. If the *<ping destination>* includes spaces, the phone uses only the first part of the address as the pinging destination.

For example, to ping the 192.168.1.1 address:

http://<Phone IP>/admin/ping?192.168.1.1